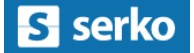

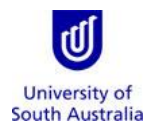

- **Purpose:** This guide provides an overview of how to create a domestic travel booking using the University's 'Serko' Online Booking Tool.
- **References:** [Travel Guidelines](https://i.unisa.edu.au/staff/finance/policies-guidelines-and-resources/) on the Finance Unit's website. [Traveller Profile Quick Guide](https://i.unisa.edu.au/siteassets/staff/finance/quick-guides/travel/quick-guide-travel-profile-request---1.2.pdf) for creating and amending a traveller profile in Appian. [Serko User Guide](https://i.unisa.edu.au/siteassets/staff/finance/quick-guides/travel/serko-user-guide.pdf) and [UniSA Process Overview and Demonstration Video](https://lrs.unisa.edu.au/ess/portal/section/f4be2b0c-a8a1-49a0-acfb-aa6ce0efafdd?_ga=2.86222360.1863102544.1530490136-806440618.1528436919) (demo begins at 22'15"). Generic Serko-produced [How-to videos.](http://www.serko.com/training-videos/getting-started/)
- <span id="page-0-0"></span>Index: 1. Launch [and navigate](#page-1-0) Serko
	- 2. [View, amend, cancel, clone and share bookings](#page-2-0)
	- 3. [Initial setup](#page-3-0)
	- 4. [Air travel](#page-4-0)
	- 5. [Car hire](#page-8-0)
	- 6. [Hotel accommodation](#page-11-0)
	- 7. [Finalise the booking](#page-14-0)

### **Important notes:**

- Serko is the University's self-service online booking tool for domestic travel, which is available to all eligible staff.
- Use of Serko is not mandatory. Staff may complete a [Business](https://teamsites.unisa.edu.au/services/btr/Pages/BusinessTravelBooking.aspx?_ga=2.100472606.1890283022.1530689809-806440618.1528436919) Travel Request form or contact the [Travel Team](http://i.unisa.edu.au/staff/finance/about-us/travel/) for further assistance relating to their domestic travel requirements (as with all international travel).
- Serko is a live booking tool. Bookings are made when clicking on *Finish* at the end of the process.
- A Serko UserID is a six-digit number.
- Do not share your UserID or password with anybody else.
- Please ensure the traveller's profile in Appian is correct before commencing the booking process.
- The traveller must have formal VCA approval for each booking.
- It is not possible to reserve seats on domestic flights.
- Amendments and cancellations may incur a fee which will be passed on to the traveller's cost centre.
- Serko is provided and maintained by ATPI Voyager. Contact details are available on the Finance Uni[t website](https://i.unisa.edu.au/staff/finance/services-we-provide/procurement/contracted-suppliers/tmc/) and in Serko. Please do not contact our international agent, Orbit World Travel, with queries relating to bookings in Serko. If necessary, please contact the [Travel Team](http://i.unisa.edu.au/staff/finance/about-us/travel/) for further assistance.

# <span id="page-1-0"></span>**1. Launch and navigate Serko**

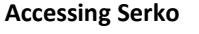

**Only eligible University staff can access Serko.** Please contact th[e Travel Team](https://i.unisa.edu.au/staff/finance/about-us/travel/) to determine if you are eligible to book your own domestic travel.

You must first create a [traveller profile](https://i.unisa.edu.au/siteassets/staff/finance/quick-guides/travel/quick-guide-travel-profile-request---1.2.pdf) in [Appian](https://bpi.unisa.edu.au/suite/tempo/actions/view/all) to initiate the creation of your Serko user account.

To access Serko, click on the following link:<https://serkoonline.atpi.com/Login.aspx>

#### **LOGIN**

- 1. Enter your Serko User ID *note: this is a six-digit numeric code* – and your password.
- 2. Click *Login* to access Serko.

### **CHANGE PASSWORD**

3. If necessary, click on the link to reset your password. You will be prompted for your UniSA e-mail address and to identify a Captcha Code, and will then need to enter a Verification Code received by e-mail to obtain a new password.

#### **NAVIGATING SERKO**

- 4. Click on the +/- symbols to expand/contract each of the Notes sections for important information.
- 5. Click on *Bookings* to view, amend, cancel, clone or share a travel booking.
- 6. Click on *My Profile* to view your Authorisers, Travel Coordinators and Preferences (memberships).

*Note: Profiles are created and maintained in Appian. Please do not attempt to change these in Serko.*

- 7. Click on your name to access the link to Change Password.
- <span id="page-1-1"></span>8. Click on *Booking* to initiate a new booking.
- 9. Click on *?* to access useful training videos.
- 10. Click on *Logout* to exit Serko.

[Return to Index](#page-0-0)

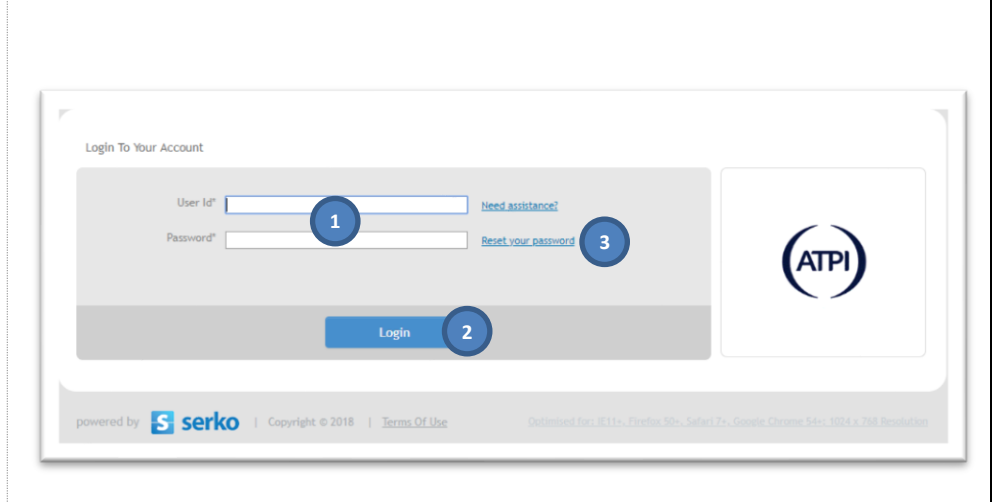

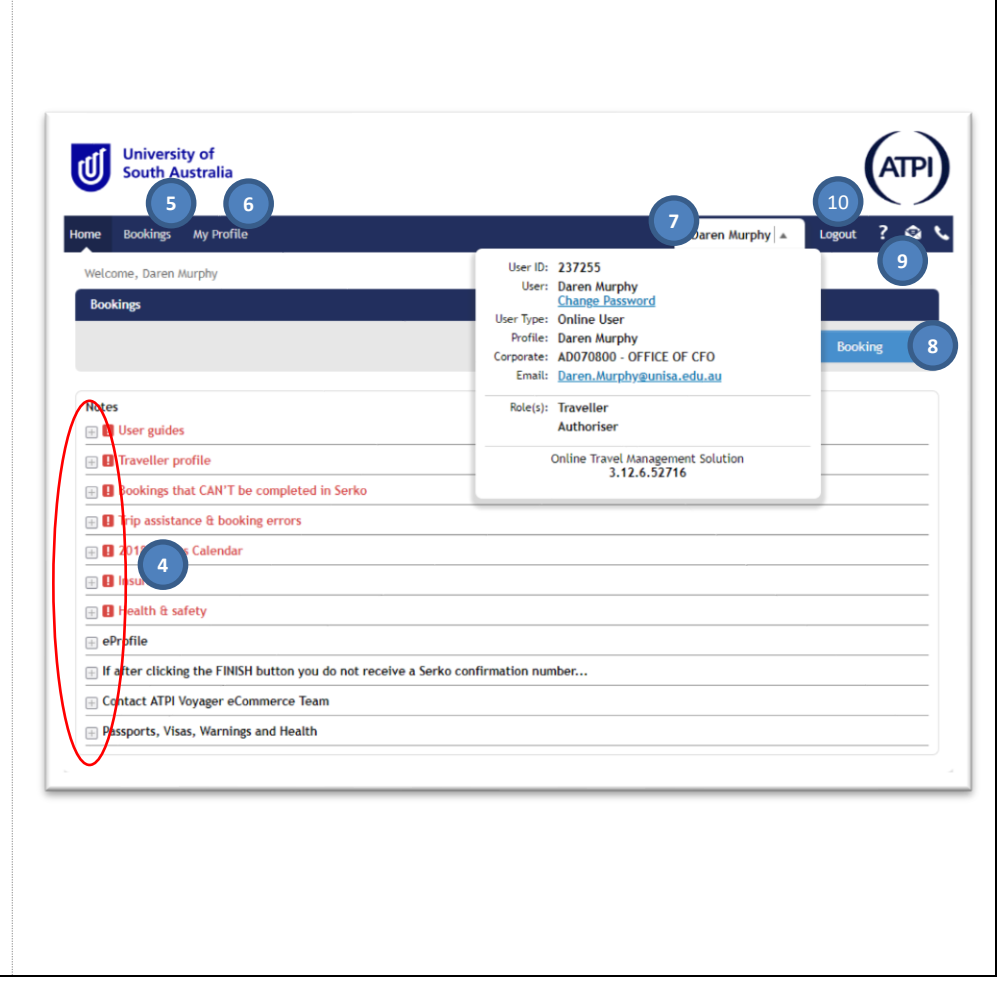

# <span id="page-2-0"></span>**2. View, amend, cancel, clone and share bookings**

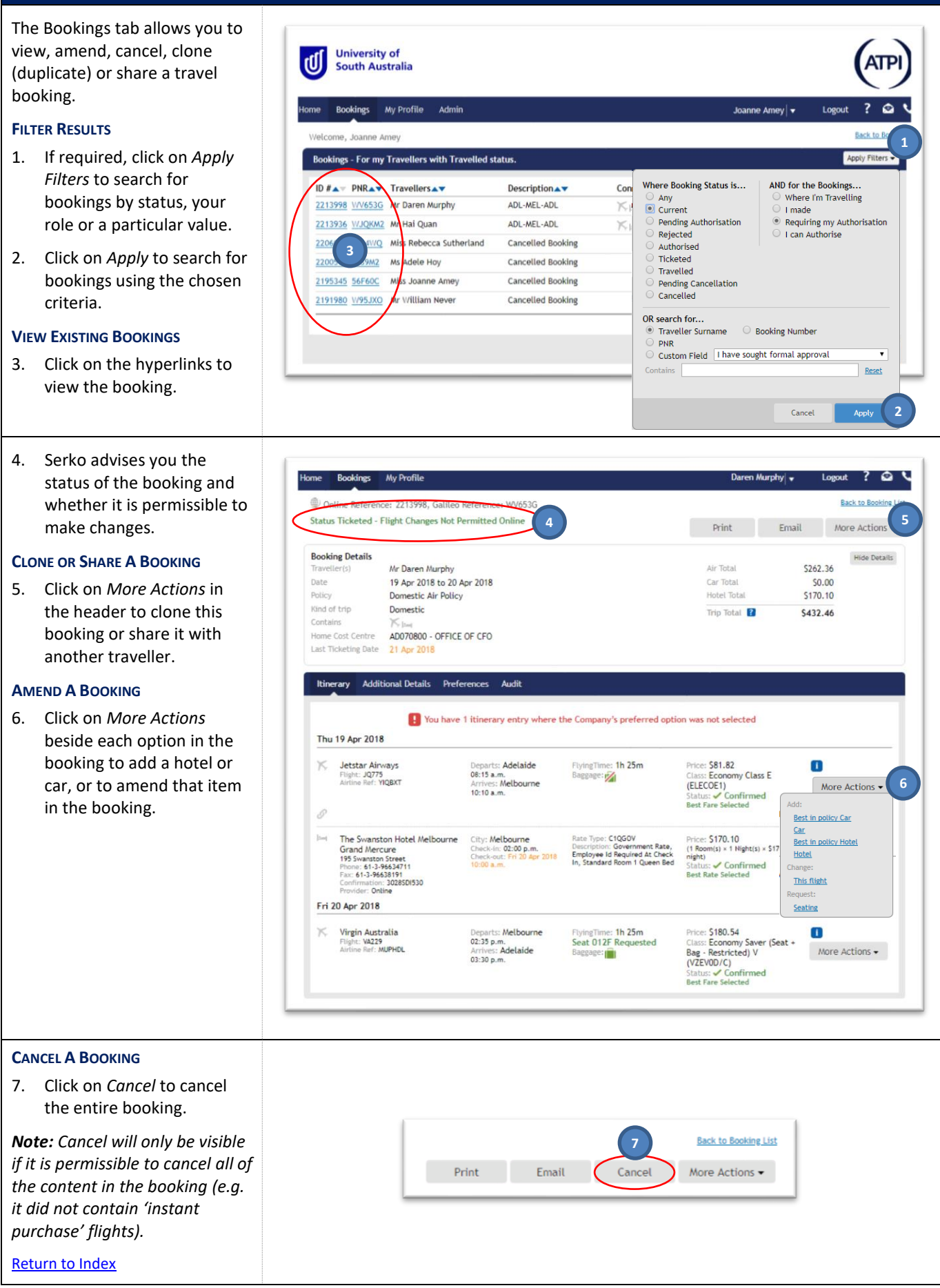

# <span id="page-3-0"></span>**3. Initial setup**

Clicking on *Booking* (see step [8](#page-1-1) of [Launch and navigate Serko\)](#page-1-0) takes you to the Initial Setup screen.

Your name will be shown in the Traveller(s) box.

# **CHANGE TRAVELLER**

1. Travel Coordinators: Click on *Search* to choose another traveller.

The traveller's 'home' cost centre (as specified in their traveller profile in Appian) will be displayed.

### **CHANGE COST CENTRE**

- 2. If you need to change the cost centre, click on the magnifying glass.
- a. Type any part of the cost centre number or description in the Name field.
- b. Click on *Search* to list all matching cost centres.
- c. Click on the radio button beside the desired cost centre.
- d. Click on *Ok* to continue.

*Note: Up to two further cost centres can be specified at the end of the booking process.*

### **SPECIFY TRAVEL REQUIREMENTS**

- <span id="page-3-1"></span>3. Tick the box for each of the required travel components.
- 4. Click on *Next* to continue.

[Return to Index](#page-0-0)

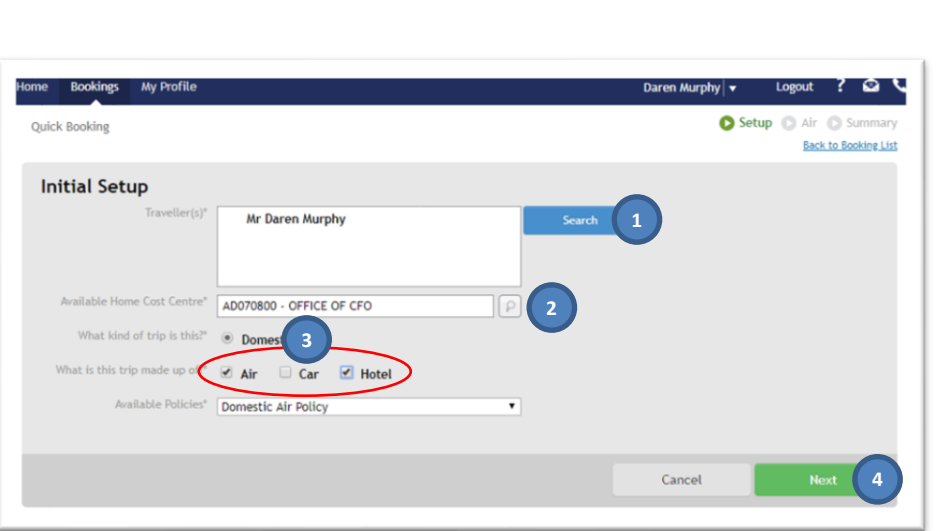

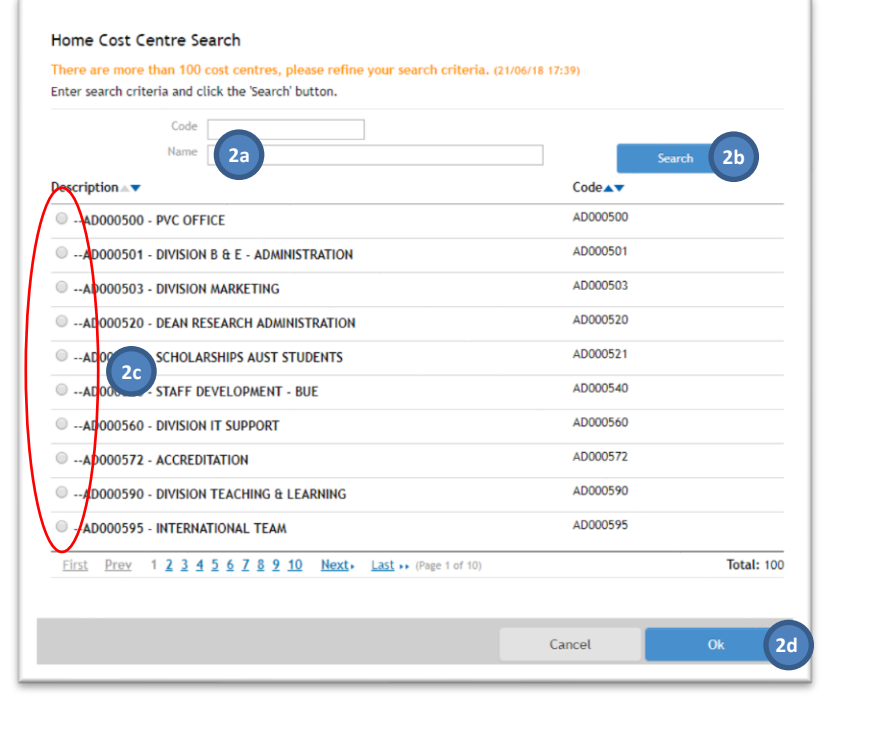

# <span id="page-4-0"></span>**4. Air travel**

**This section only applies if you selected Air (see step [3](#page-3-1) of [Initial setup\)](#page-3-0). Otherwise continue to sectio[n 5.](#page-8-0)**

Serko defaults to a return (twosegment) journey from the traveller's home airport (as specified in their traveller profile in Appian).

### **SPECIFY FLIGHTS**

- 1. If required, tick/untick the check boxes to create a single (one segment) or multi-leg (additional segments) journey.
- 2. In the *To* box of the first segment, either type the airport name or code (e.g. Adelaide or ADL) or click on the arrow to select an airport from the list.

*Note: Serko will automatically add the same airport to the From field in the next segment.*

3. Specify the required date and time of the flight.

> Complete the remaining segments, as required.

*Note: Serko will search two hours either side of these times.*

4. Serko defaults to display the most logical flights. Untick *Display Logical Flights* if you want to see all available options.

#### **CHECK UNUSED TICKETS (CREDITS)**

- 5. Click on *Show Unused Tickets* to see if the traveller has any unused credits.
- a. A pop-up screen will appear and list any credits available for use.

*Note: If eligible credits are available, you will be prompted to use them at the end of the booking process.*

**SEARCH FOR FLIGHTS**

6. Click on *Search Air Availability*.

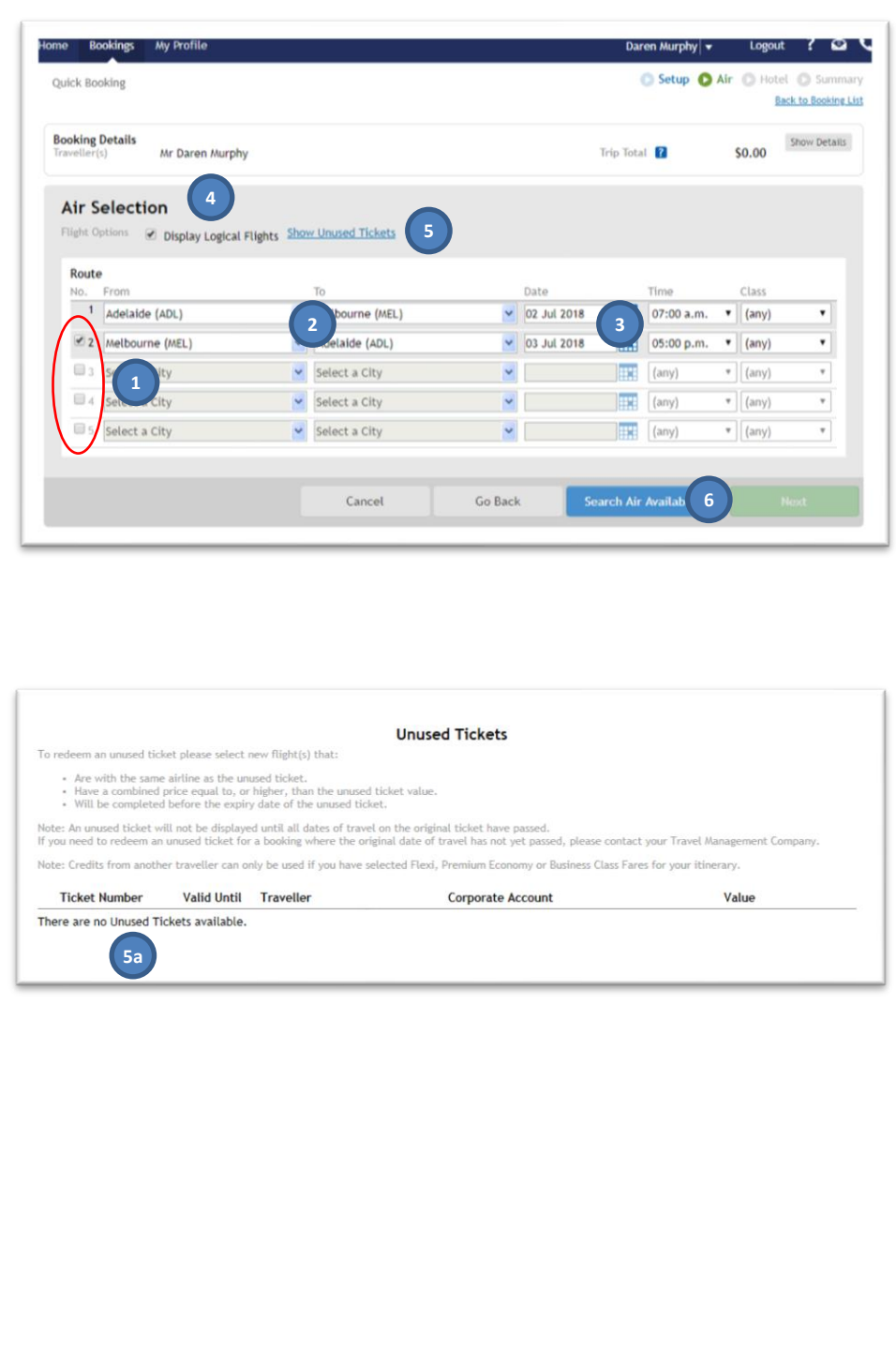

Serko will display the available flights that match the search criteria. Each table represents a separate air segment in the trip.

### **ADJUST SEARCH RESULTS**

- 7. The search results default to ascending number of stops (direct flights first) and are then displayed by departure time.
- 8. Click on *Sort By* to view the options for displaying the results.
- a. Click on the name or radio button of the desired option. The box will automatically close and resort the results.
- 9. If required, click on *Apply Filters* to open a pop-up window that allows you to narrow the search results.
- a. Adjust the options by ticking/unticking and dragging the bars to narrow the ranges.
- b. Click on *Apply* to view the new search results or Cancel to close the box.

### **COMPARE FLIGHT OPTIONS**

- 10. Hover the mouse over the link to view all of the flight details (useful if journey includes stops).
- 11. Click on the arrow to see and hide the available fare classes and information.
- <span id="page-5-0"></span>12. Hover the mouse over the icons to view fare information and inclusions/exclusions.

### **SELECT FLIGHT(S)**

13. Click on the row of the chosen flight (or the price within the fare window in step [12](#page-5-0) above) to select the required flight and fare.

*Note: Repeat the above steps for each flight.*

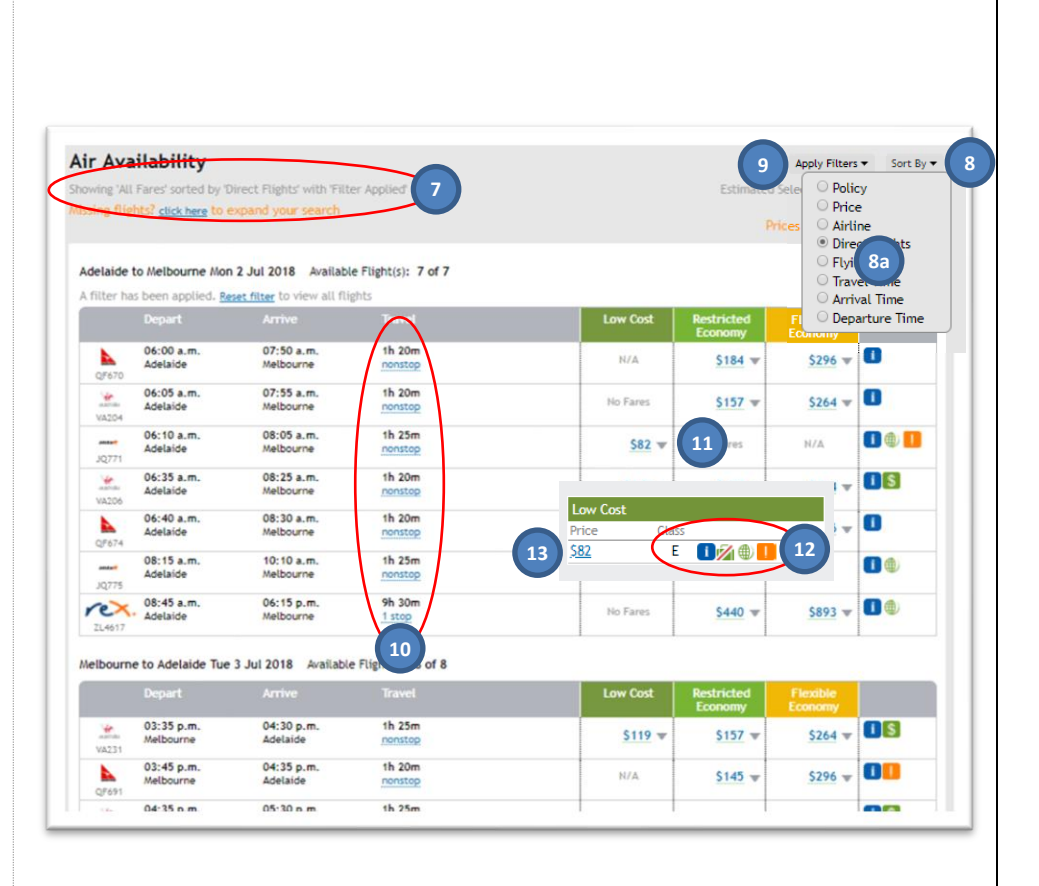

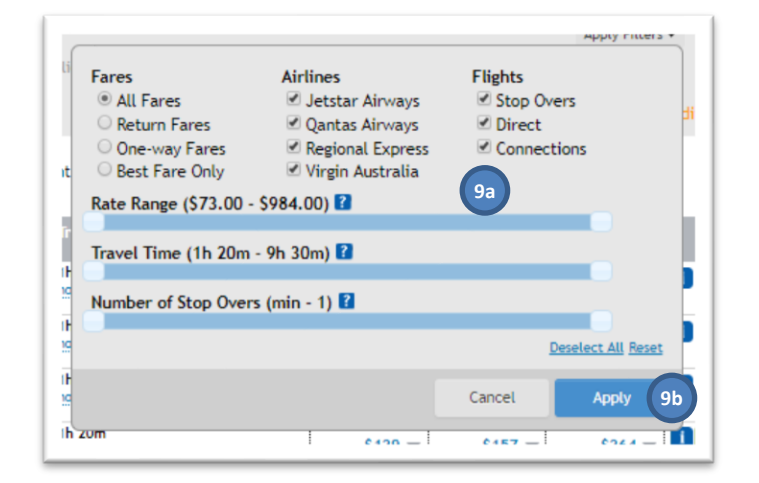

Once a flight has been selected, the table will collapse showing Air Availability Apply Filters  $\blacktriangledown$ Sort By only the chosen flight and fare. .<br>a 'All Fared sorted by 'Direct Flightd with 'Filter Anglied Show On Man ated Selected Fare:  $520100$ Missing flights? click here to expand your search Prices exclude credit card 14. If you want to expand the list to see all of the options Adelaide to Melbourne Mon 2 Jul 2018 Available Flight(s): 1 of 7 again, click on *Show All*. 06:10 a.m  $08:05$  a.m th  $25n$ 15. Click on *Next* to continue. **nation** laide to Melbourne Mon 2 Jul 2018 to select a different flight **14** ma to Adalaida Tua 2, kil 2019 - Available Flight(r): 1 of 9  $05:35 p.m.$  $1h$  25m 06:30 p.m<br>Adelaide  $\overline{\Pi}$ s  $5157$  $5264$ ow All flights for Melbourne to Adelaide Tue 3 Jul 2018 to select a different flight Show On Map Estimated Selected Fare: \$201.00 Top of page S serko | Copyright © 2018 | Terms Of Use **15** Cancel Go Back If you selected at least one upgradeable fare (e.g. to add checked baggage to Jetstar Itinerary Options flights), a pop-up window will Confirm your Itinerary Options for each destination. display your itinerary options (*if*  Air Your current fare selections are displayed. *not, continue to step 20 [below](#page-7-0)*). To view the upgrade options for a fare, click on the down arrow **ADD FLIGHT OPTIONS** • To upgrade, click on your preferred option Car / Hotel 16. For each flight, click on the The available options are displayed. arrow to show the upgrade · To search and select your preferred Car/Hotel, select 'Let me choose options available. To automatically add the lowest Car/Hotel, select 'Rest in Policy' • If no Car/Hotel is required, select 'Not Required' 17. Click on the required fare. Destination Air Hotel *Note: The description is shown*  **16** Let me choose Starter No Bag  $\overline{\phantom{a}}$ 1 Melbourne *below the fare.* **18**  $2 \frac{4n}{n}$ Not Required  $\overline{\mathbf{r}}$ If you selected hotels and/or  $\nabla + i$ \$82.00 car hire (in step [3](#page-3-1) of Initial No Bag  $82.0$ [setup\)](#page-3-0), you can ask Serko to Starter No Bag \$104.00<br>Starter Baggage 15 add the 'Best in Policy' hotel \$106.00 and/or car option instead. **17** \$110.00 **AUTOMATIC CAR/HOTEL SELECTION** Starter Baggage 25 \$114.00 Starter Baggage 30 18. If you do not want to \$119.00 choose the hotel or car Starter Baggage 35 \$123.00 yourself, click in the field of the hotel or car you wish to change, and click on *Best in*  **19**Cancel  $O<sub>k</sub>$ *Policy*. 19. Click *Ok* to continue.

<span id="page-7-0"></span>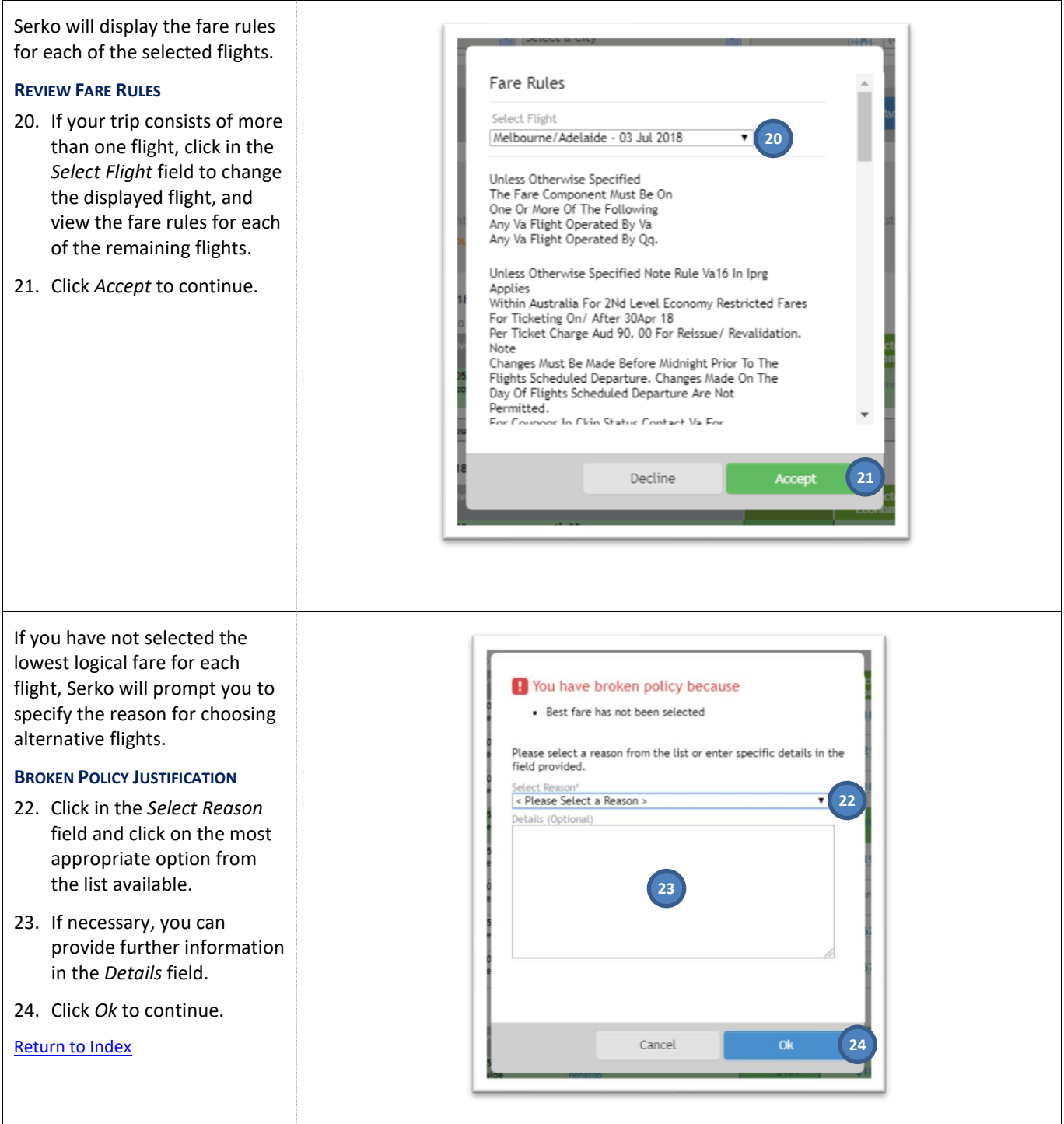

# <span id="page-8-0"></span>**5. Car hire**

**This section only applies if you selected Car (see ste[p 3](#page-3-1) of [Initial setup\)](#page-3-0). Otherwise continue to sectio[n 6.](#page-11-0)**

Serko will pre-populate the Pick-up City, Pick-up and Dropoff fields from the flight information.

### **SPECIFY CAR HIRE NEEDS**

- 1. If necessary, click in the *Pick-up City* field to choose an alternative city. You can either type the location name or airport code (e.g. Adelaide or ADL) or click on the arrow to select a location from the list.
- 2. If necessary, change the required date and time of Pick-up and Drop-off. You can click in each field and over-write the preppopulated values, as required.

### **CHANGE OPTIONS**

- 3. If required, click on *Advanced Options*:
- a. If you need to return the car to a different city, click in Drop-off City and either type the location name or airport code (e.g. Adelaide or ADL) or click on the arrow to select a location from the list.
- b. If you wish to only view the available cars for one car company, click on Car Company and click on the name of the required option.

*Note: Companies shown in green are those at which UniSA can access preferred rates.*

### **SEARCH FOR HIRE CARS**

4. Click on *Search Car Availability*.

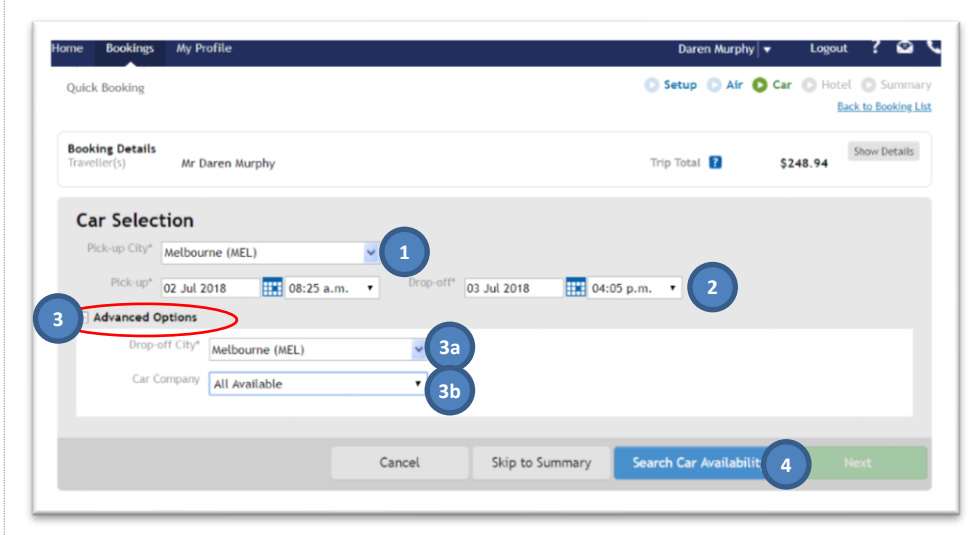

Serko will display the available cars that match the search criteria, grouped by car company then in ascending price (cheapest first).

*Note: The preferred car companies are shown above non-preferred content.*

# **ADJUST SEARCH RESULTS**

- 5. If required, click on *Apply Filters* to open a pop-up window that allows you to narrow the search results.
- a. Adjust the options by ticking/unticking and dragging the bars to narrow the ranges.
- b. Click on *Apply* to view the new search results or Cancel to close the box.

### **COMPARE HIRE CAR OPTIONS**

- 6. Click on the icons to view the car rules.
- a. A green \$ symbol shows the lowest priced option.
- b. A red exclamation shows non-preferred content.

### **SELECT HIRE CAR**

- 7. Click on the row of the chosen car.
- 8. Click on *Next* to continue.

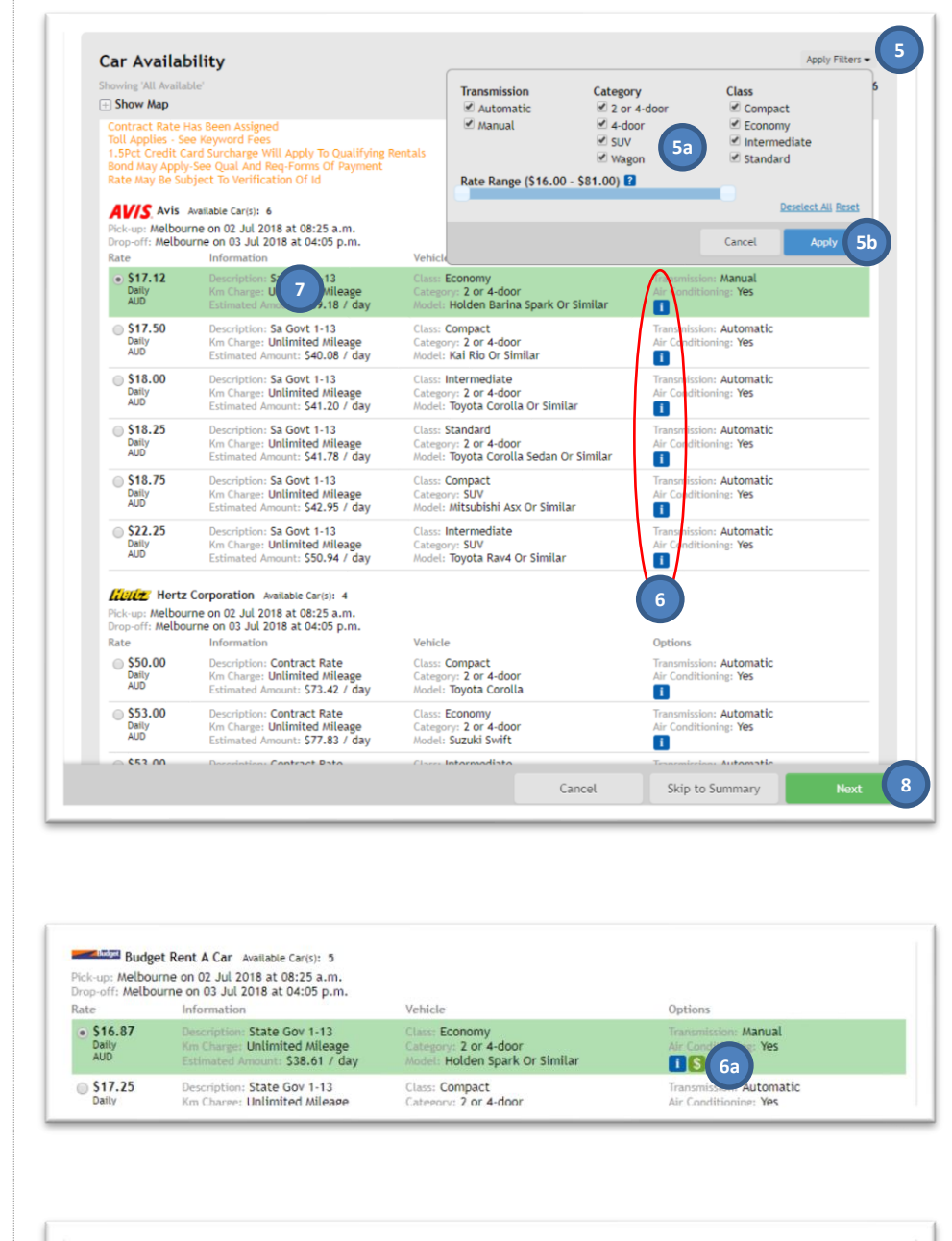

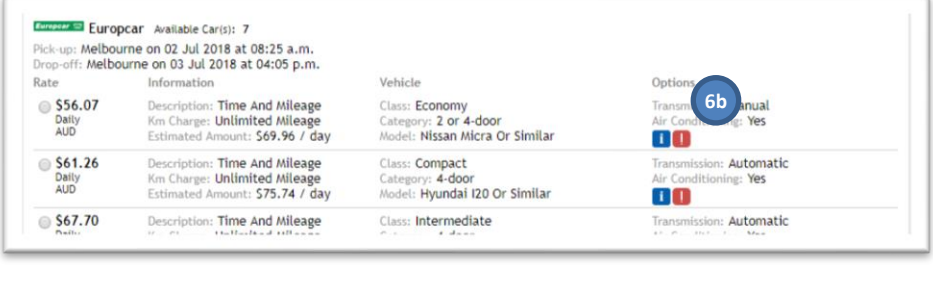

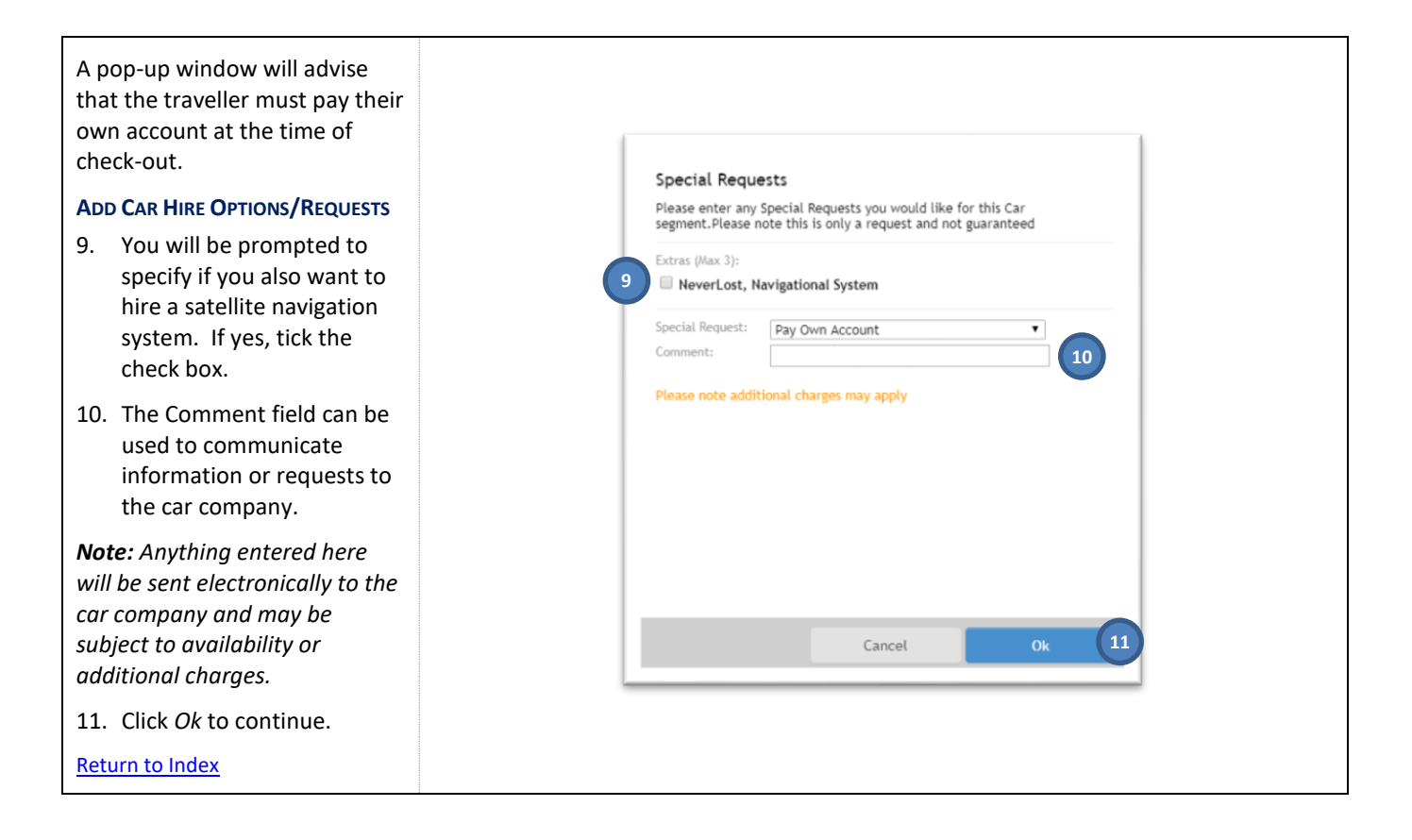

# <span id="page-11-0"></span>**6. Hotel accommodation**

**This section only applies if you selected Hotel (see ste[p 3](#page-3-1) of [Initial setup\)](#page-3-0). Otherwise continue to sectio[n 7.](#page-14-0)**

Serko will pre-populate the check-in and check-out fields from the flight information.

### **SPECIFY REQUIRED DATES**

1. If necessary, change the required date and time of Check-in and Check-out. You can click in each field and over-write the preppopulated values, as required.

#### **CHOOSE SEARCH LOCATION**

- 2. If necessary, click in the *Closest City* field to choose an alternative city. You can either type the airport name or code (e.g. Adelaide or ADL) or click on the arrow to select a location from the list.
- 3. Click the radio button beside the required search option.
- a. For options other than All, either: click on the most appropriate location from the list; type the address; or, select the required hotel from the list.
- b. If using the Location or Address option, click in the *Within Radius* field and click on the most appropriate option from the list available.

### **SPECIFY HOTEL POLICY**

4. Select the radio button beside the policy you want to apply (Preferred displays only the hotels at which UniSA can access a preferred rate).

# **SEARCH FOR HOTELS**

5. Click on *Search Hotel Availability*.

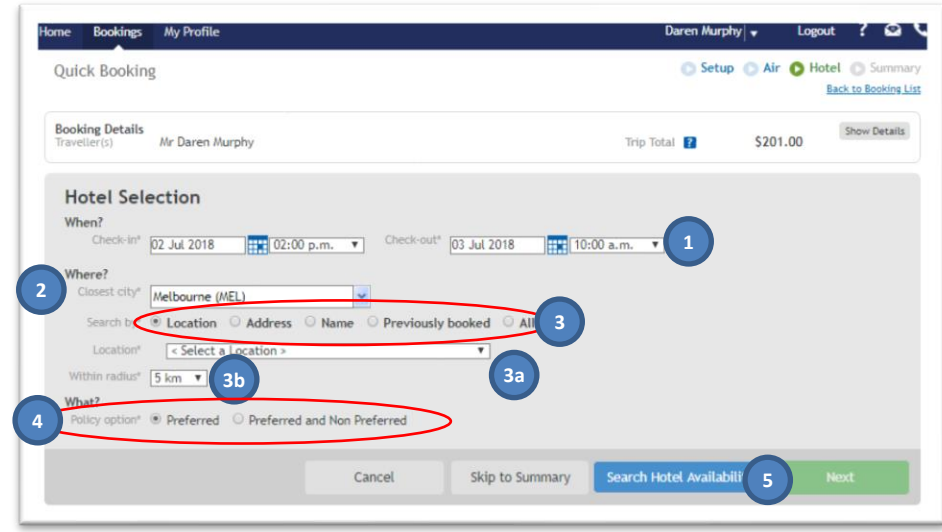

Serko will display the available hotels that match the search criteria.

# **ADJUST SEARCH RESULTS**

- 6. The search results default to the ascending price order (cheapest first).
- 7. Click on *Show Map/Hide Map* to toggle the map view of the hotel list.
- 8. Click on *Sort By* to view the options for displaying the results.
- a. Click on the name or radio button of the desired option. The box will automatically close and resort the results.
- 9. If required, click on *Apply Filters* to open a pop-up window that allows you to narrow the search results.
- a. Adjust the options by ticking/unticking and dragging the bars to narrow the ranges.
- b. Click on *Apply* to view the new search results or Cancel to close the box.
- 10. Serko will notify you if there is no availability at certain hotels.
- 11. Click on the icons in the map to view further information.
- 12. Click on *View Rates* to see further information about the hotel and the rooms available.

*Note: This step only works for hotels in the list beneath. If necessary, scroll to the bottom of the list and click on More Hotels to expand the list.*

### **COMPARE HOTEL OPTIONS**

13. Click on *More Info & Room Rates* to expand/contract a list of available rooms, the hotel facilities and further information about the hotel (e.g. contact details and cancellation policy).

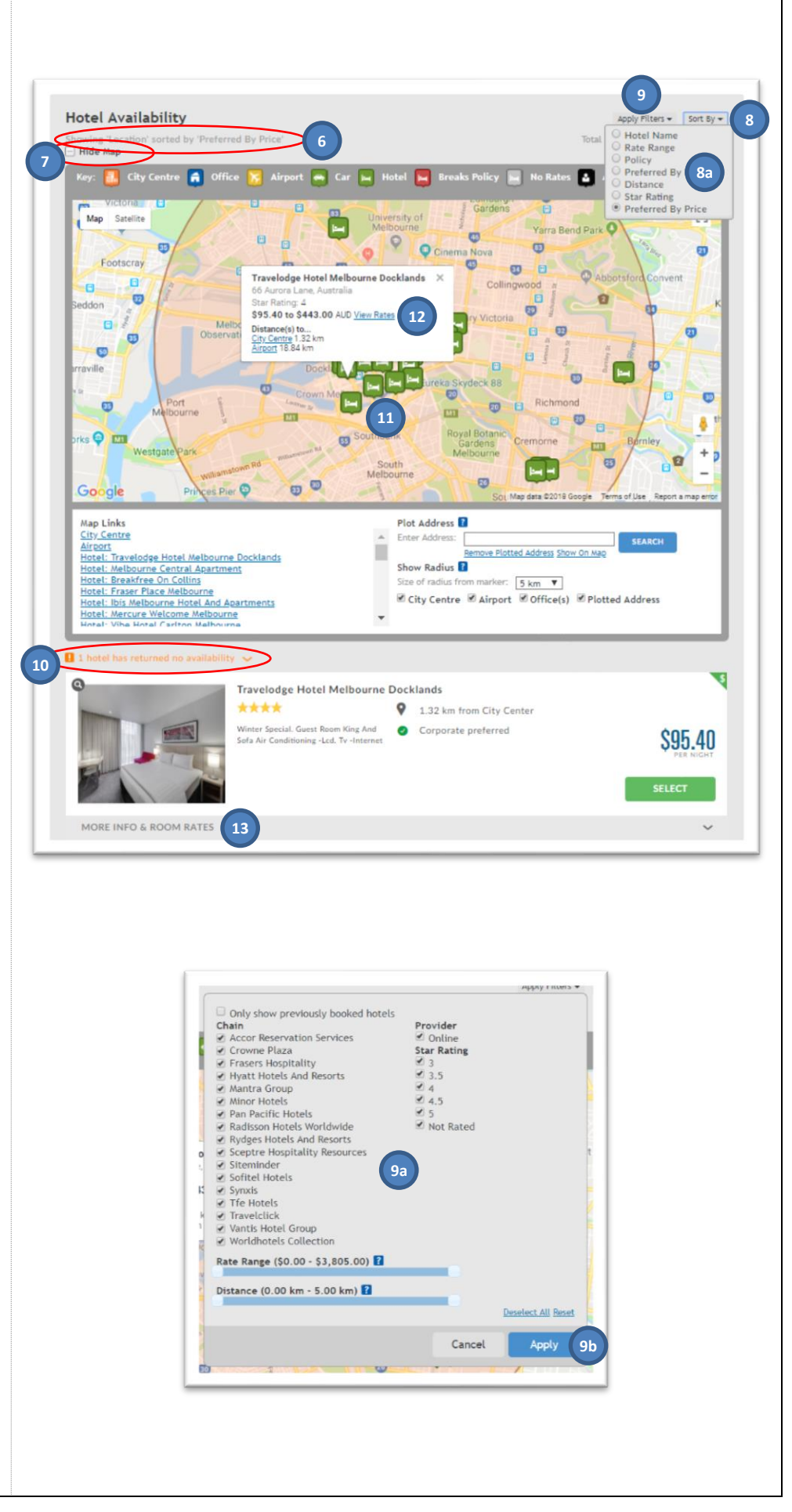

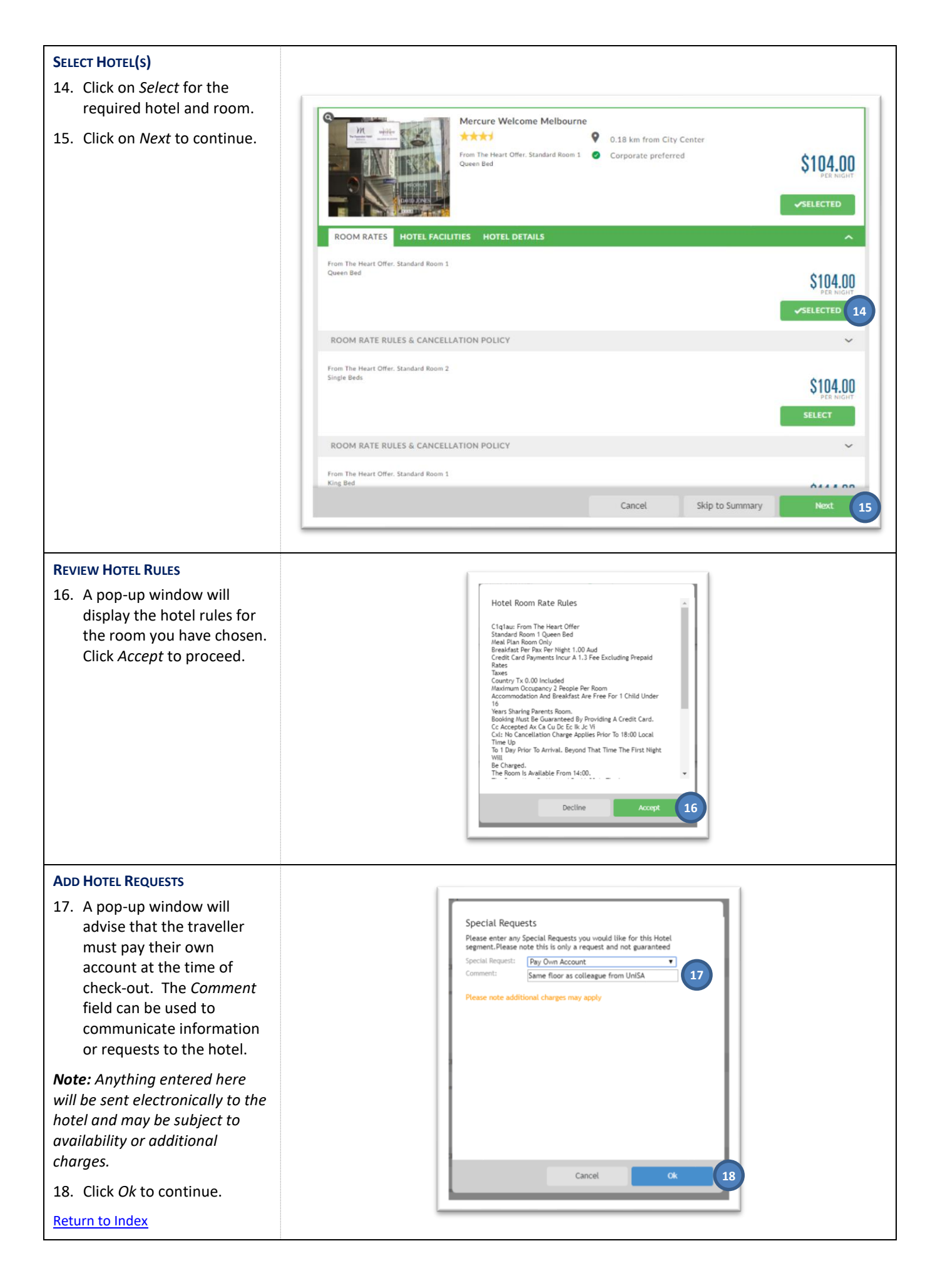

# <span id="page-14-0"></span>**7. Finalise the booking**

Serko displays your draft itinerary, including all flight, accommodation and car hire requirements.

# **IDENTIFY REMAINING TASKS**

1. Note the remaining tasks needed to finalise the booking. This list will change in accordance with the requested options (e.g. if an 'instant purchase' flight has been selected).

# **CHECK TRIP COST**

<span id="page-14-1"></span>2. You can click on *Show Details/Hide Details* to view/hide a breakdown of the trip costs.

#### **AMEND SELECTED OPTIONS**

- 3. If you need to amend or remove anything, click on *More Actions* beside the required option.
- a. Click on the required option.
- 4. If you need to add further items to your itinerary (e.g. a hotel before the first flight), click on *More Actions* in the header bar.
- a. Click on the required option.

#### **COMPLETE MANDATORY QUESTIONS**

Each booking requires the completion of mandatory questions before Serko will allow the booking to be finalised.

5. Click on *Additional Details*.

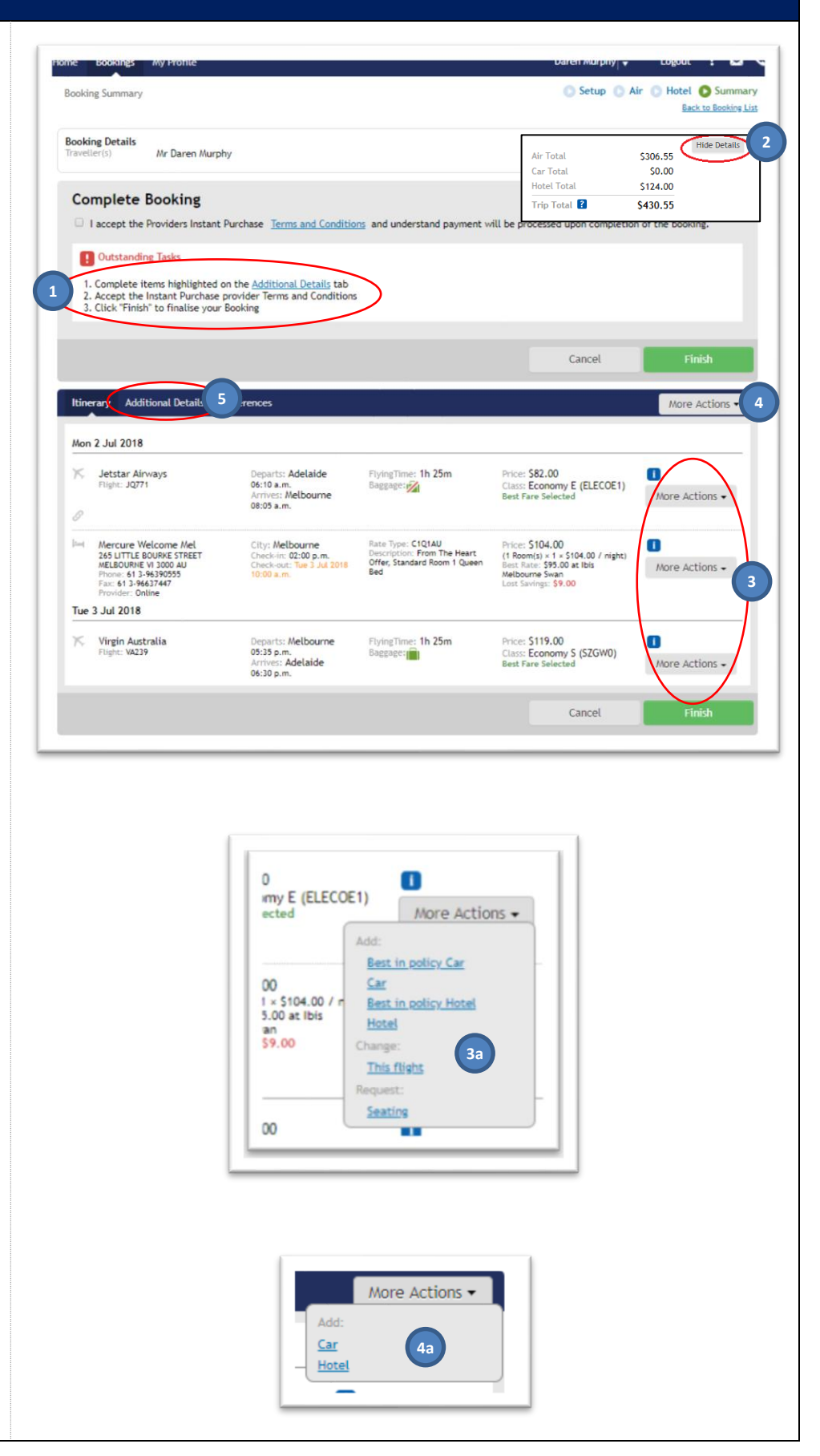

### *Note: The traveller must have and be able to evidence formal VCA approval for this trip.*

### **CONFIRM APPROVAL**

6. Click on Yes in the *I have sought formal approval field* to confirm approval.

### **PROVIDE TRIP JUSTIFICATION**

- 7. Click on the *Purpose of visit* field and select the description which best describes the trip purpose.
- 8. Optionally, complete the *Reason for travel* and *Booking reference* fields.

# **OTHER COST CENTRE(S)**

- 9. If any costs are being funded from the traveller's 'home' cost centre, click on *Use the available cost centre*… field and select Yes. If not, select No.
- 10. If you want to split the trip costs across multiple cost centres (up to three) or to nominate an alternative to the home cost centre, enter the additional cost centre(s) (including subledger and digits) in the 'Additional cost centre 2' and 'Additional cost centre 3' fields together with the amounts ('dollar value') for each cost centre. The difference will be charged to the home cost centre.

*Note: See step 2 [above](#page-14-1) to locate the trip costs*.

### **ADD SPECIAL REQUESTS**

11. If you have a special request for the University's Travel Management Company, you can type this in the *Comments* field.

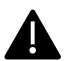

*If this field is used, a higher 'consultantassisted' fee will apply and your booking will be delayed. If you do not have a special request,* 

12. Click on *Preferences* to continue*.*

*please leave this field blank.*

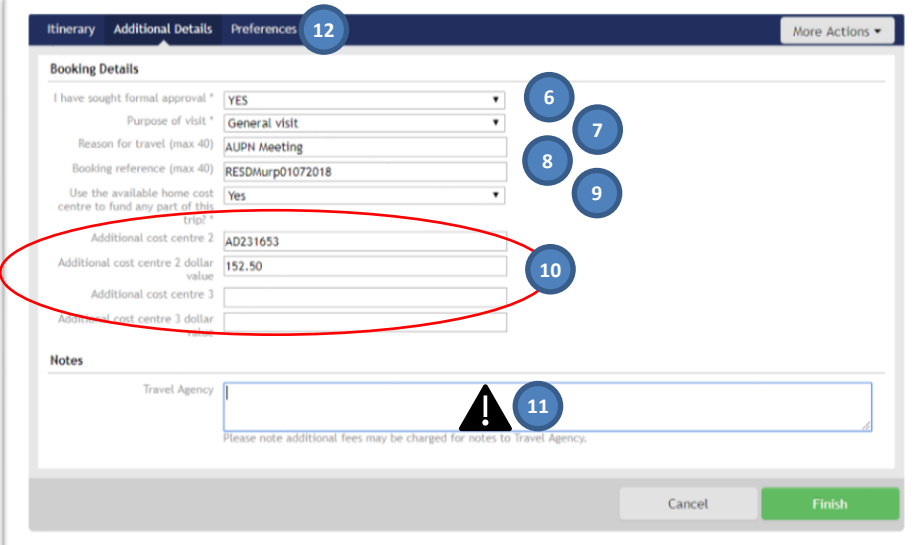

Serko will display details of the traveller's frequent flyer and hotel membership schemes held within the traveller's profile in Appian. Only those which are relevant to the booking will be selected (i.e. if the trip does not include a Qantas flight, the Qantas membership will not be ticked).

### **ADD MEMBERSHIP DETAILS**

13. If the required membership is not listed, click on *Add Preferences* to manually add the membership details.

*Note: It is recommended that you update your traveller profile in Appian to ensure your preference is available for all future bookings.*

- a. Complete the name and scheme details (exactly as stated, including any leading zeros before a membership number).
- b. Click on *Add*, and repeat as necessary.

### **FINALISE BOOKING**

14. Click on *Finish* to complete the booking.

All bookings made via Serko undergo robotic ticketing once the booking is completed. An itinerary will be sent to the travel booker (traveller or travel coordinator), usually within 30 minutes (excluding consultantassisted bookings).

A notification e-mail will also be sent to the traveller's line manager, as specified in their traveller profile in Appian.

[Return to Index](#page-0-0)

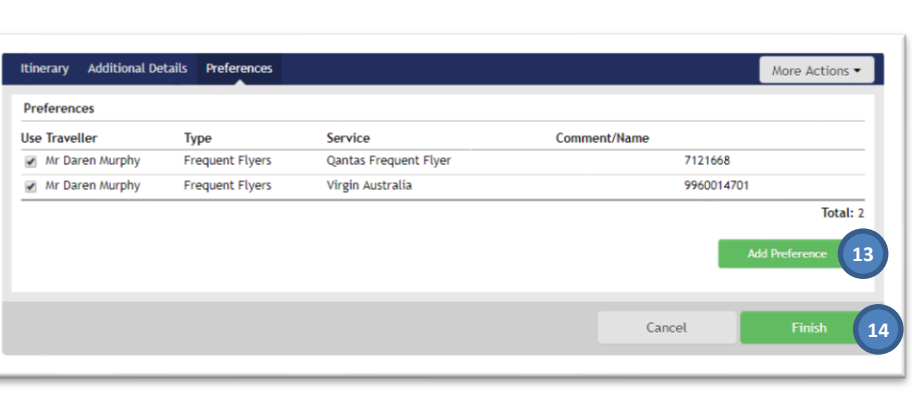

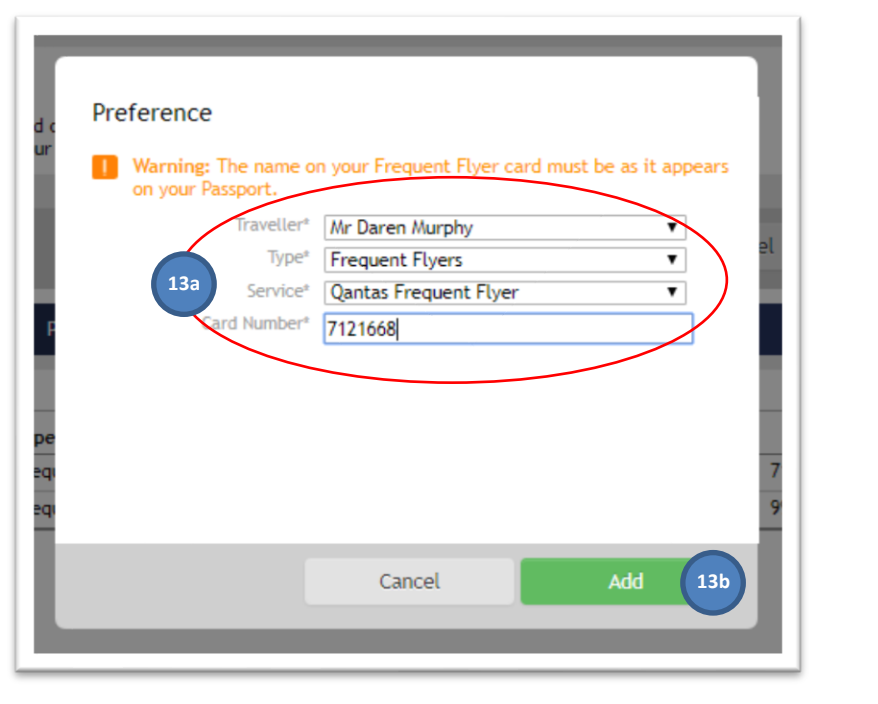